# **Update Instructions**

### Download and install the update:

- run the Wizard, go to File > Check that files are closed.
- → If they are, close Wizard and continue below
- → If they are not, someone else is using the program, get them to close it, and do not start the update until you get the Files are closed message.

You cannot go ahead until files are closed and you close that Wizard, or you will damage the program..

- To find where the fitting wizard is installed, *Right Click* on the Fitting Wizard icon, select Properties and write down the location in *Start In*, then click cancel
- Go to www.biotronic.com.au
- Go to the **Download** > **Updates** page and select *Fitting Wizard Pro*.
- When requested what action to take, select Save the file and save it to your desktop
- Once the file is downloaded, there will be a new Setup icon on your desktop called SetupFit46a.exe.
- Double-click on the Setup icon. to run the installer and follow instructions
- Install the update in the location you wrote down earlier
- Once the install is completed, run the Wizard. It will re-index its files and start.
- if all is fine, you can now delete the SetupFit46a icon from your desktop.
- Read the content of the What's new file.

# The New Graphic Logo on Invoices and Quotes

You can have your graphic logo printed anywhere at the top of your invoices and quotes.

### You need to follow these steps:

- Send your logo in .jpg format to Francois
- Francois will send you 2 small encrypted files called F Imq.dbf and F Imq.fpt, attached to an email.
- When you get them make sure all copies of the Fitting Wizard are closed.
- To do this go to the **Main menu > Files > Check that files are closed**.
- If files are closed you can continue, otherwise you need to check other computers on your network.

  Do not start until files are closed as stated by the **Check that files are closed** function

#### Assuming that files are now closed

- Copy the 2 above files to your Fitting Wizard folder (usually C:\Audio)
- start the Wizard
- Go to **Setup > Invoicing Setup > Logo** and tick **Use Graphic Logo**.
- You will see an approximate rendition of your invoice header, with the logo on one side and the text on the other side.

If you want to alter the relative positions of the logo and text, click on the Fine Tune button

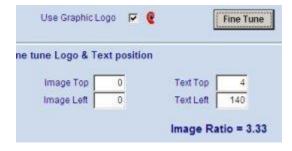

You will now have the ability to

- change the logo position from left to right by altering its **Image Left** value
- Change the text position by altering its **Text Left** value

You have a small amount of control vertically with the **Image Top** and **Text top** values, but usually the image would fill most of the height as supplied. The image ratio is fixed.

#### **Trouble shooting:**

- If you cannot tick the **Use Graphic Logo** option, this is because the Fitting Wizard did not find your 2 Logo files.

Verify that they have been copied to the proper location. (Same as FittingW.exe) and try again.

- If your image is distorted, the ratio may be incorrect, you need to contact Francois to correct this, but it should be right first off, unless your printer driver is causing the problem.
- Remember that your image on the invoice can only be 36mm high x 184mm wide, so before sending you the file, François has to scale it whilst keeping the proper ratio.

# **The New Letter System**

### Setting up the page margins

Go to **Setup > Page Setup > Letters** and set the margins as follow:

Left = 20, Right = 20, Top = 24, Bottom = 24

You can alter these after you see how the letters look like when they are printed.

## **Converting old templates**

To update a letter created with the previous version, just open the letter and click on this button will update the margins and page format for you, but you will need to move the ruler pointers to the edges manually, then save the template.

When the entire text is highlighted, just move the ruler pointers as shown below.

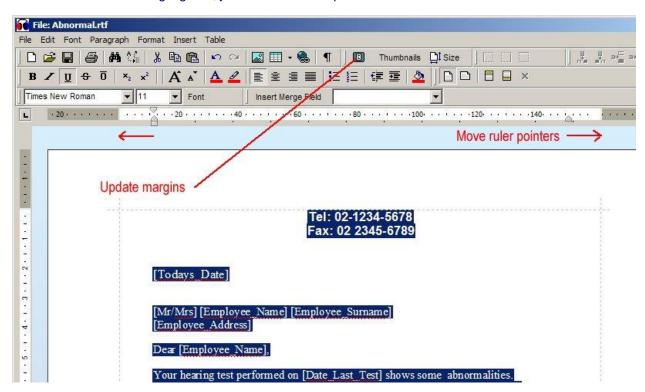

The default margins are : Top & bottom = 20, Left and Right = 24. This can be changed in **Setup > Page setup > Letters** 

#### Merge Fields

There is no need to change the merge fields, they should all work as before.